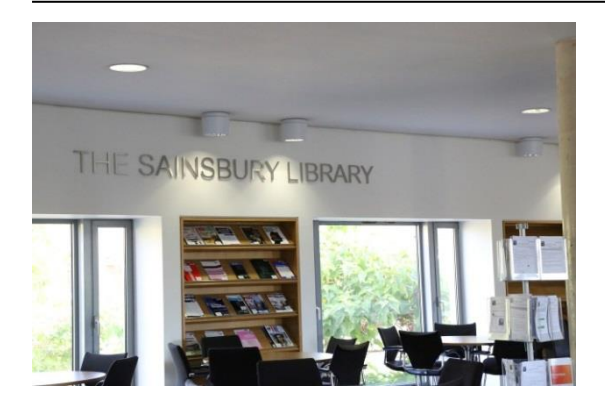

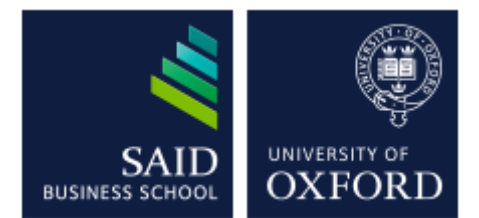

# The Sainsbury Library One of the Bodleian Libraries

Ebrary

*Ebrary has access to 84,000 ebooks from over 500 academic publishers.*

## **Accessing the database**

To access the databases, go to the Sainsbury Library website at <http://www.bodleian.ox.ac.uk/business> or on the MySBS intranet at <https://my.sbs.ox.ac.uk/user/login> (for MBS members only) and click on DATABASES.

If accessing this database outside the Oxford network, you will be prompted for your **Single Sign-On (SSO)**

## **Searching the database**

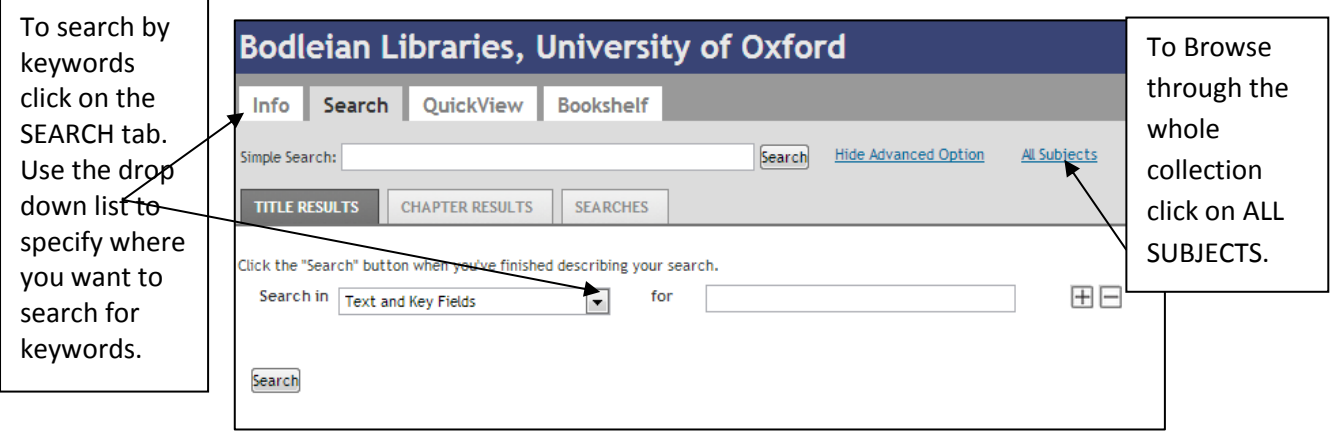

#### **Viewing your ebook**

From your list of results click on the book title to open the ebook. Use the navigation bar or contents links to move through the pages. There is also a box under the navigation bar to to search within the contents of the ebook. To increase or decrease the magnification of the page use the  $+$  / - button.

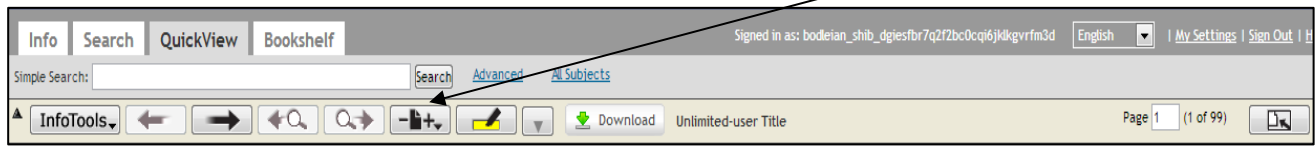

#### **Using the Bookshelf**

In order to quickly find books from previous searches you can creat a bookshelf and save books into folders. When viewing a book click on the ADD TO BOOKSHELF link. To view the items that you have saved click on the BOOKSHELF tab at the top of the screen. Using the links on the left you can then create new folders and drag and drop your books to these folders.

When viewing a folder you can share that folder with other people who also have a subscription either by clicking on EMAIL THIS FOLDER or by sending the Folder's URL.

## **Highlighting and making notes**

Use the highlight button to highlight text and make notes. First highlight the text then click on the dropdown box to choose a highlight colour and whether you want to add notes. To view you notes click on the NOTES tab in the right window.

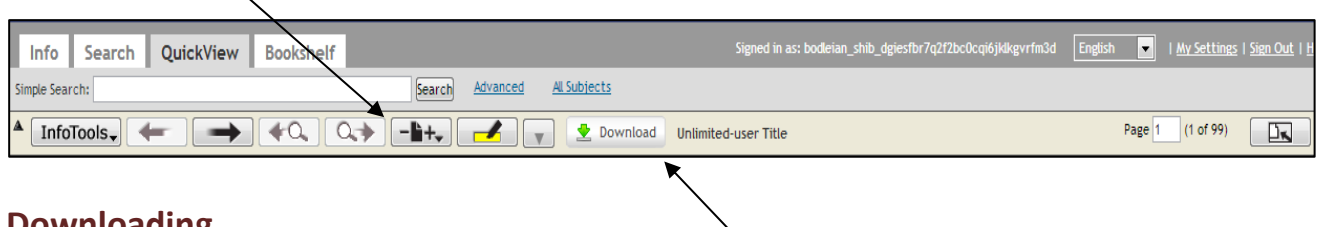

#### **Downloading**

There are two options for downloading. First click on the DOWNLOAD button. You will then be given two options:

- Download an individual chapter or a section within a page range. You will then be able to read the PDF file off line and the PDF file will not expire. For copyright reason you will only be able to download 30 pages at a time.
- Download the whole book. You will be prompted to install Adobe Digital Editions before downloading. You will then be to read the file offline which will remain accessible for 14 days. Please note that some ebooks won't be able to be downloaded due to publisher restrictions.

## **Copying and Pasting**

It is possible to copy and paste text with citation detals and URL back to the source. To do this highlight the text and then click on INFOTOOLS to the top list. Click on COPY and paste into your document.

# **Printing**

To print from within Ebrary click on INFOTOOLS and select PRINT.

To print a downloaded PDF file use the Adobe print icon.